## **Mac Networking Basics in OS 8.6**

To connect two Macs together follow these 4 steps:

1. Make sure that **File Sharing** and **AppleTalk** are active on both computers.

You can check to see if File Sharing is active by looking at the control strip. If you see a small forked line at the bottom of the folder icon, you know that file sharing is active. You can also just click on the folder and look at the pop-up menu. The best way to turn it on is to choose "Open File Sharing Control Panel." That will bring up a window like figure 2.

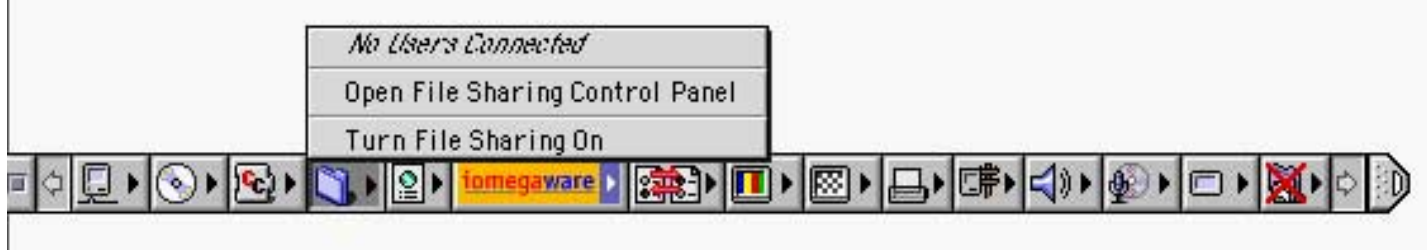

**fig. 1 File Sharing in the Control Strip**

Just click on the "Start" button next to File Sharing to turn it ON (see figure 2).

Next check to see that AppleTalk is running. Click on the control strip and then check the little computer icon (see figure 3). If it has a line at the bottom it is ON if not then, click on the icon and select "AppleTalk Active."

It is also good to be sure that your computers are using AppleTalk through the Ethernet Card installed in your computer. If you ever have problems connecting, check the AppleTalk Control Panel and make sure that it says "Connect via Ethernet" (see figure 4). **fig. 2 File Sharing Control Panel**

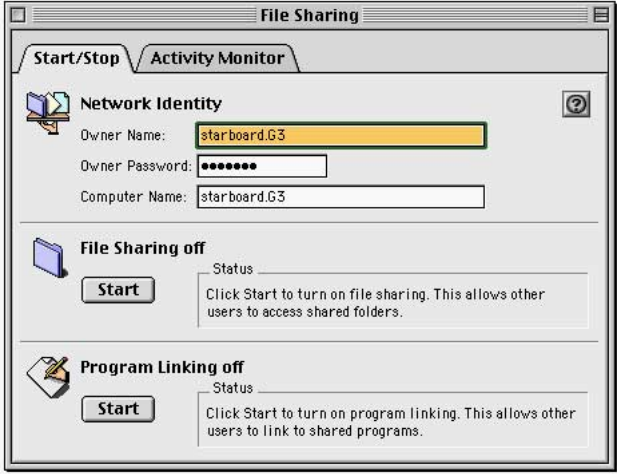

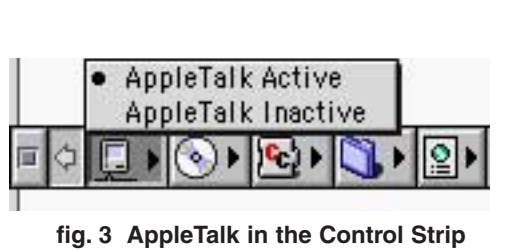

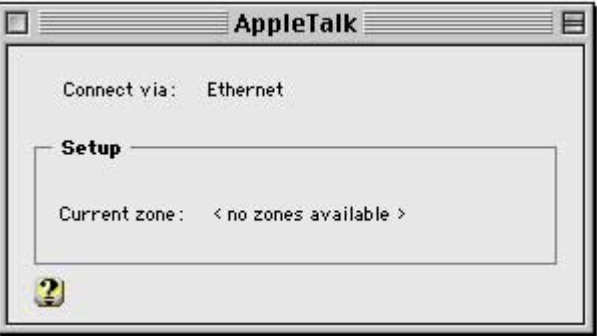

2. Create accounts for users to log on to the host computer. Check the Users & Groups Control Panel to see if the host computer allows Guest users or if it has accounts already set up for Registered users to log on. It is best to create Registered User accounts for everyone who logs on to the host machine.

Note: It is critical that if you have a dedicated network connection or DSL connection to the Internet that Guest use be limited or disallowed. Otherwise anyone could log on to your computer via the Net and have full access. They could erase your whole hard drive!

To create an account for another user to log on to your computer go to the Users and Groups Control Panel (see figure 5). Click on the New User button. That will bring up a new window for you to fill in the new user's identity, assign them a password, and allow them to share files or use your programs. Also double click on the Guest Icon to make sure they have no access under sharing if you have a dedicated connection to the Internet.

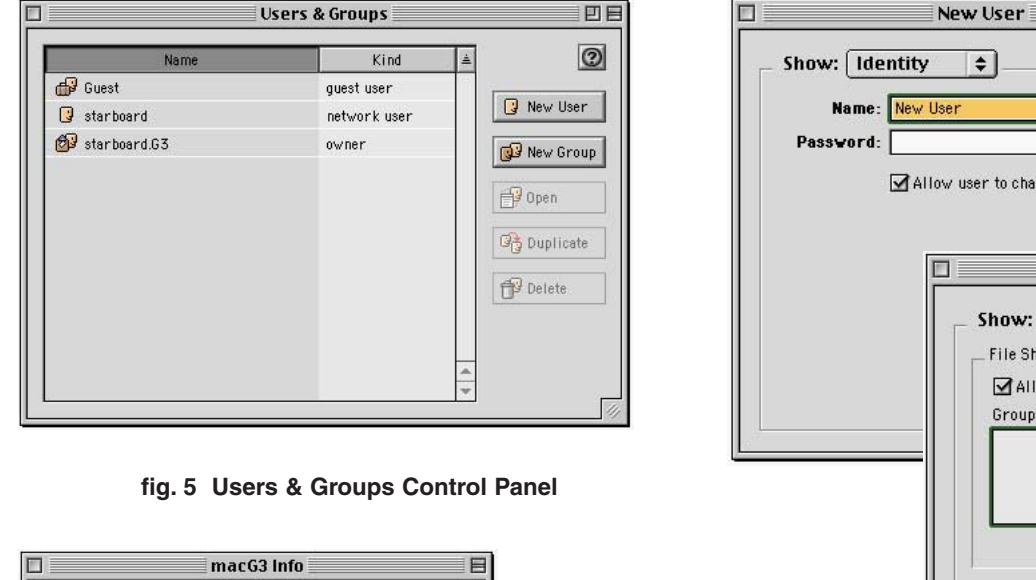

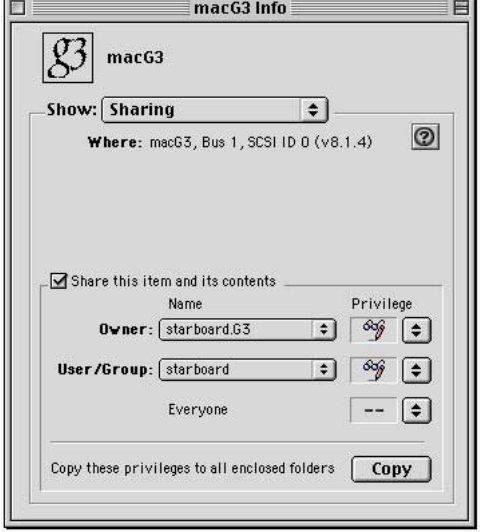

**fig. 7 Hard Drive Get Info Window**

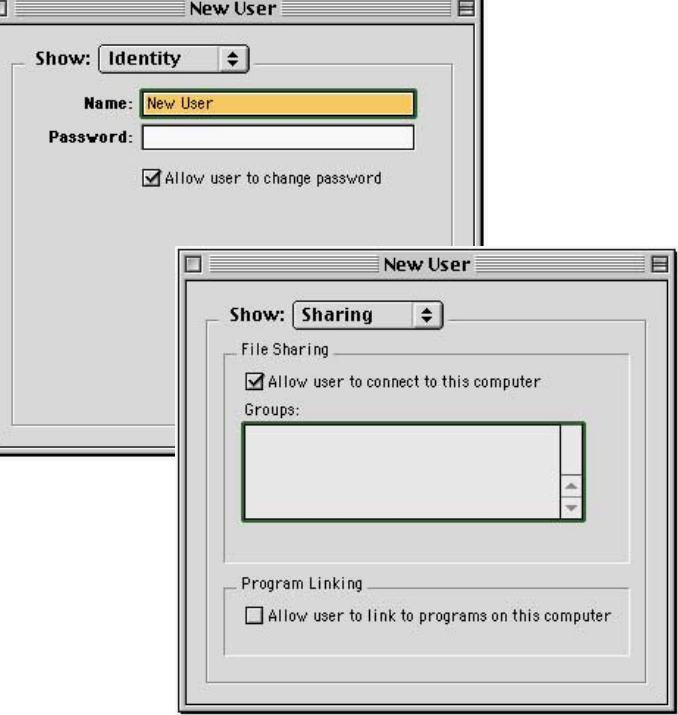

**fig. 6 New User Window in Users & Groups**

3. Share the Hard drive or folder you want users to access.

Select the Hard Drive or folder that you want to share and choose **File > Get info** from the menu bar. Remember, the keyboard shortcut is **Command - I**. That will bring up an info window like figure 7. You may need to switch to the sharing window by pulling down on the pop-up menu and choosing "Sharing". Set the privileges for the users who will connect to that volume or folder. You can allow them to read only or write or both.

© P.K. Steffen 2000, all rights reserved, www.supercoop.org, pk@supercoop.org

4. Log onto the host computer using the Chooser.

Open up the Chooser from the Apple Menu and select AppleShare (see figure 9). A list of machines on the network who are available to connect to will show up in the right side of the window.

Note: If you have not followed all of the steps up to this point on the machine you want to connect to, that machine will not show up on this list.

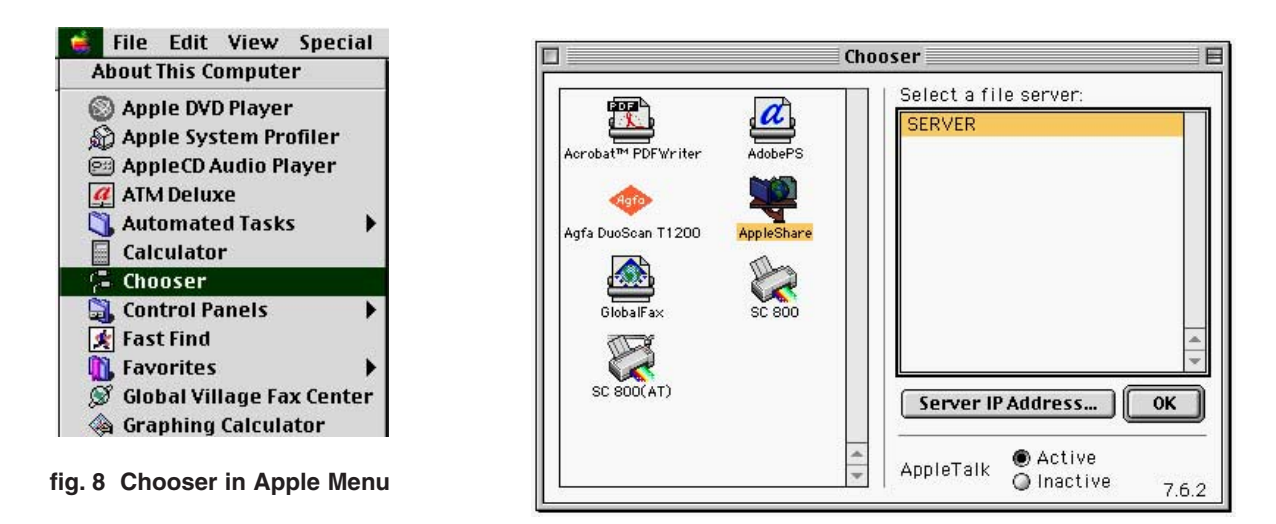

**fig. 9 AppleShare in Chooser**

Double click the machine you want to connect to (under select a file server - figure 9), or select it and click "OK". This will bring up a window like figure 10.

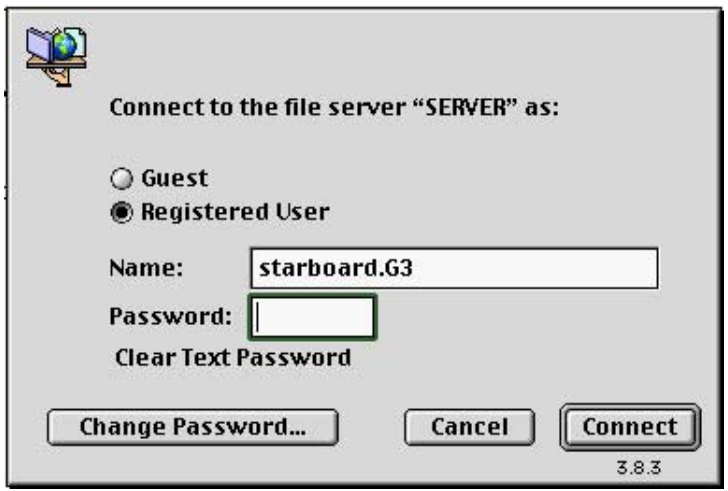

**fig. 10 Connect Screen**

Type in your registered guest name and password that you were assigned or that you assigned to yourself. Click "Connect". The screen will go back to the Chooser. Close the Chooser.

On your desktop you will see a new icon for the other computer's drive or folder that you connected to. Double click it to open it and access the files and/or programs on the other machine! To disconnect from a machine, drag its icon to the trash.